## Instalación de IMTLazarus en Android

*Nota: Para la guía se ha utilizado de base un dispositivo de la marca Samsung. Las capturas de pantalla pueden ser diferentes en dispositivos de otras marcas, pero el proceso en general es igual para todos. La compatibilidad de IMTLazarus en el momento de publicar éste documento incluye Android 6 a Android 9 y se han llevado cabo pruebas funcionales en dispositivos de las principales marcas comerciales, pero dadas las características del software de seguridad y el propio diseño del sistema operativo Android, no se puede garantizar la compatibilidad con cualquier dispositivo Android aunque su versión de software esté incluida entre las soportadas. En caso de duda, recomendamos contactar con el fabricante previamente.*

## Fase 1 – Configuración inicial de dispositivo recién abierto / formateado:

Nada más iniciar nuestra tablet Android, veremos la pantalla de bienvenida.

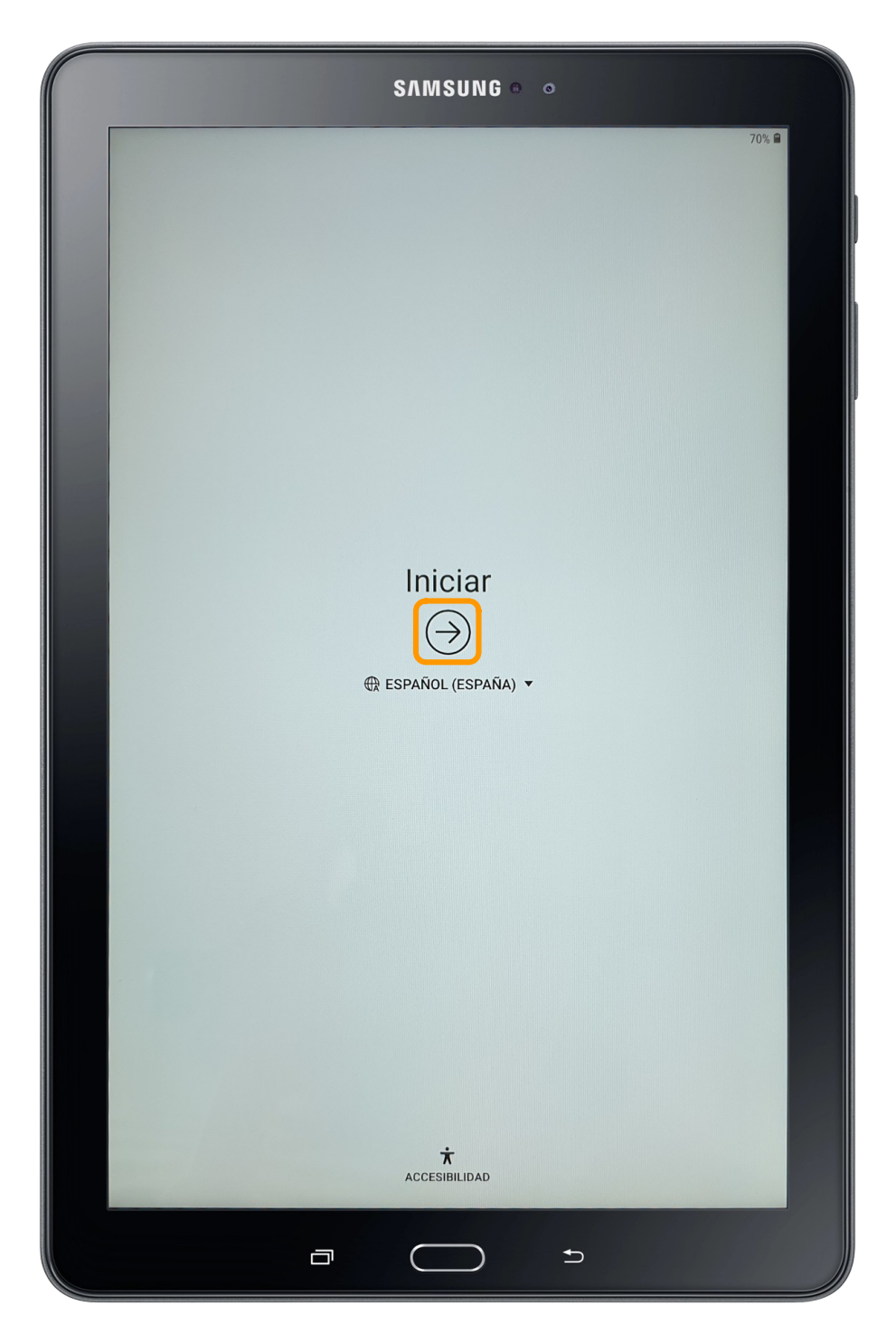

Pulsaremos en  $\rightarrow$  para comenzar.

Lo primero que tendremos que hacer es conectarnos a una red WiFi y aceptar los Términos y Condiciones.

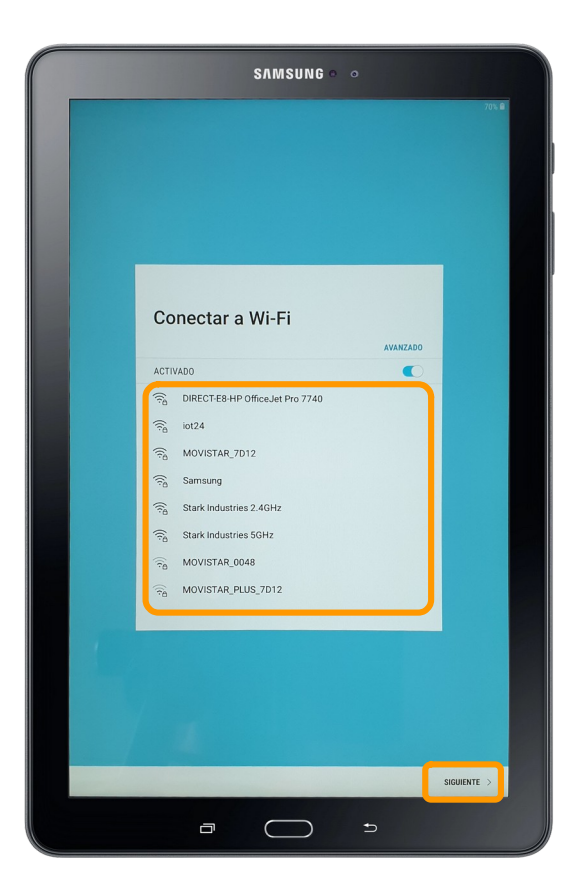

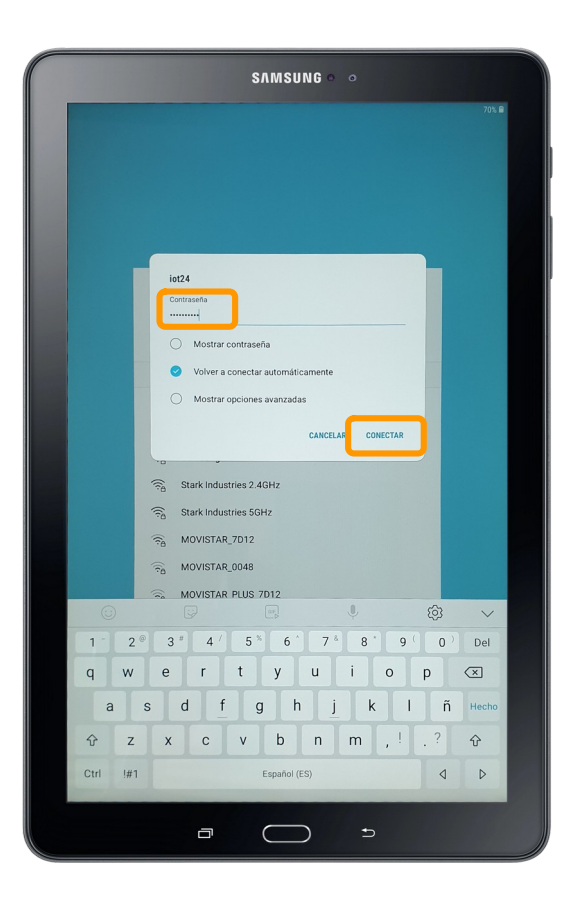

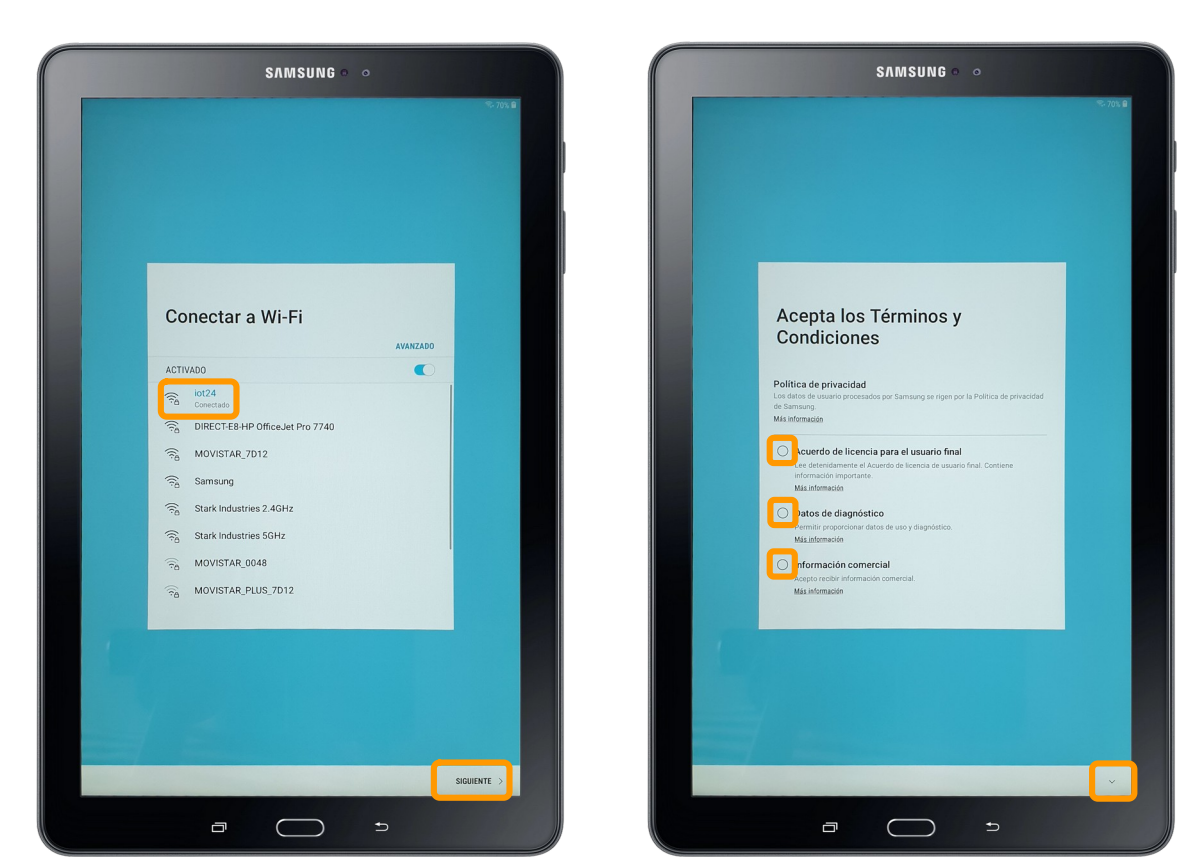

Normalmente el sistema realizará una búsqueda de actualizaciones de software y nos pedirá introducir una cuenta de Google (opcional ahora, pero requerida más adelante para acceder a Play Store)

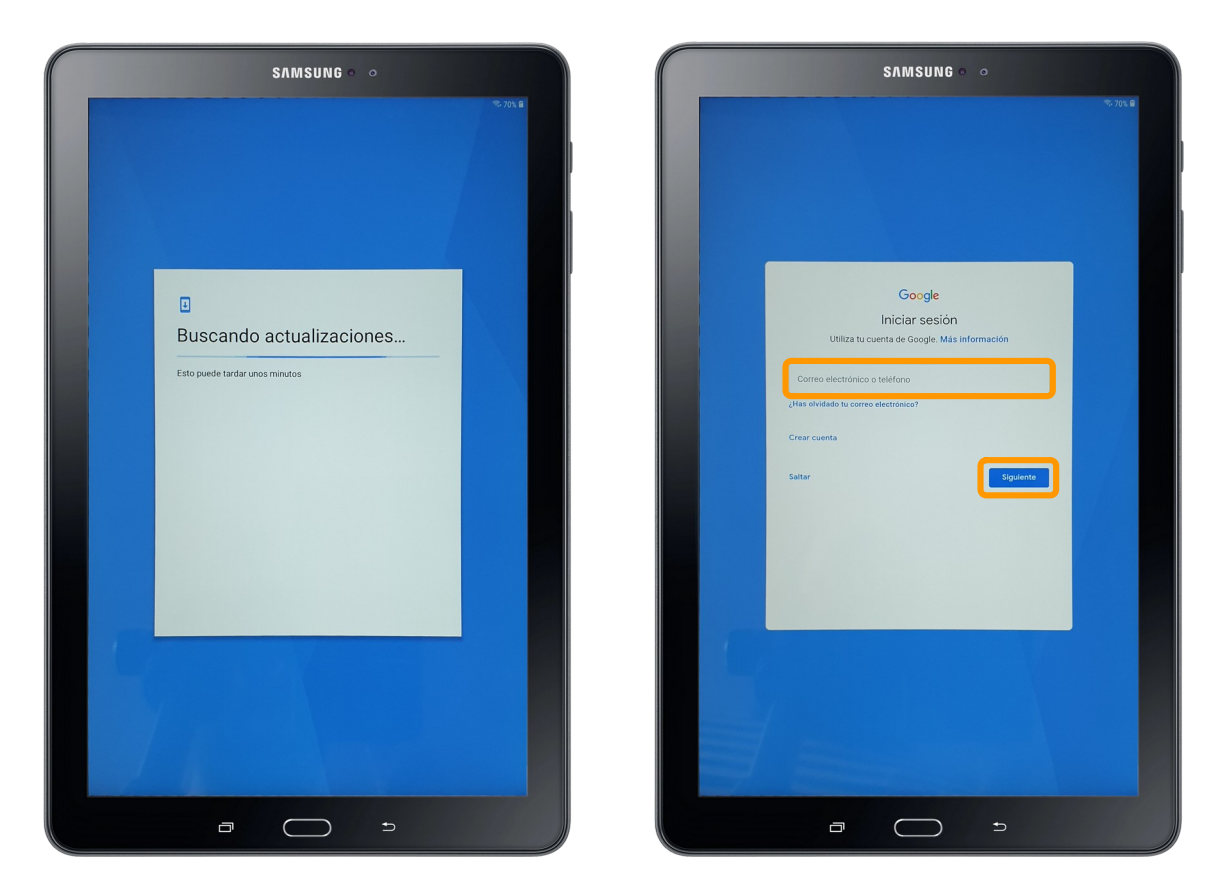

A continuación nos solicitará poner un nombre y una contraseña al dispositivo, así como aceptar las condiciones de uso de los Servicios de Google.

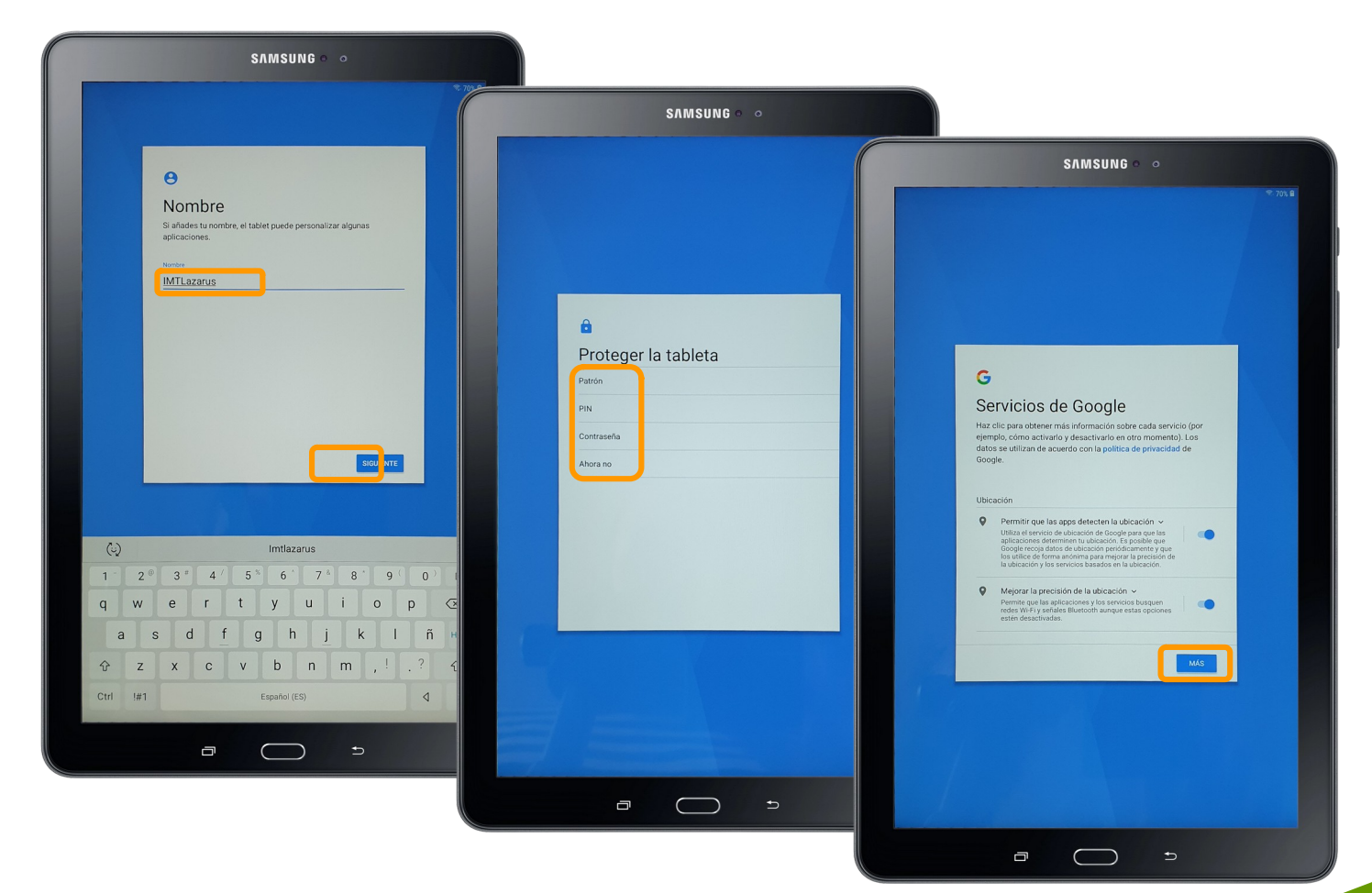

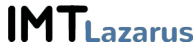

Si es un dispositivo Samsung, nos mostrará la opción de inicio en la cuenta personal de la plataforma, en otras marcas puede que se muestre su propia red o que no se muestre pantalla alguna, y tras éste paso, nos indicará que ya hemos completado la fase 1 de configuración tras apertura / reseteo a valores de fábrica.

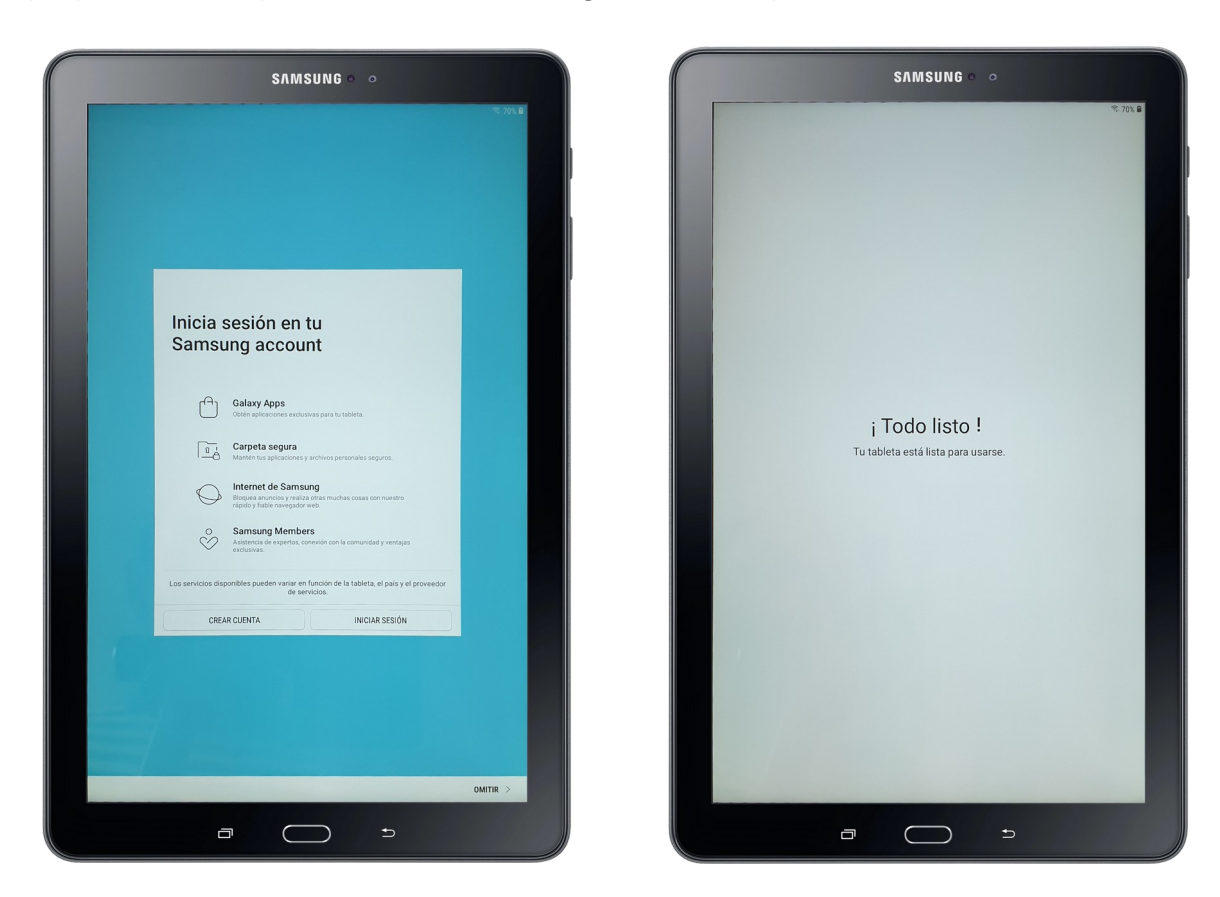

## Fase 2 – Instalación de IMTLazarus en dispositivos Android:

Una vez finalizado el proceso de arranque, nos encontraremos en el escritorio del dispositivo, buscaremos y abriremos la aplicación "Play Store"

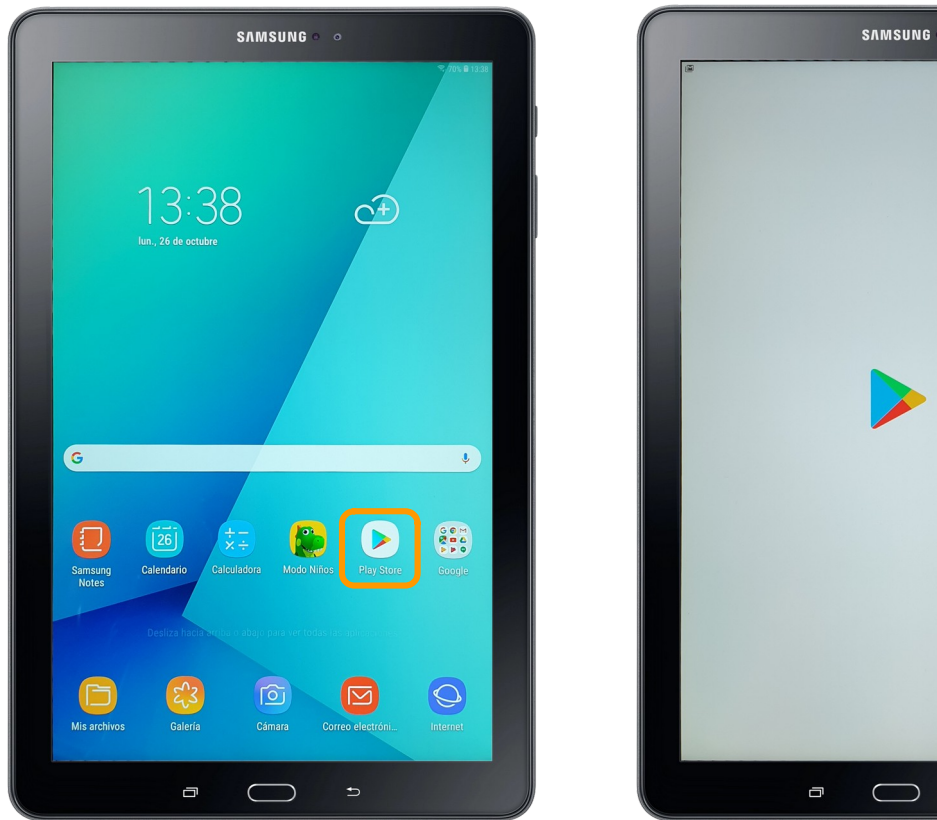

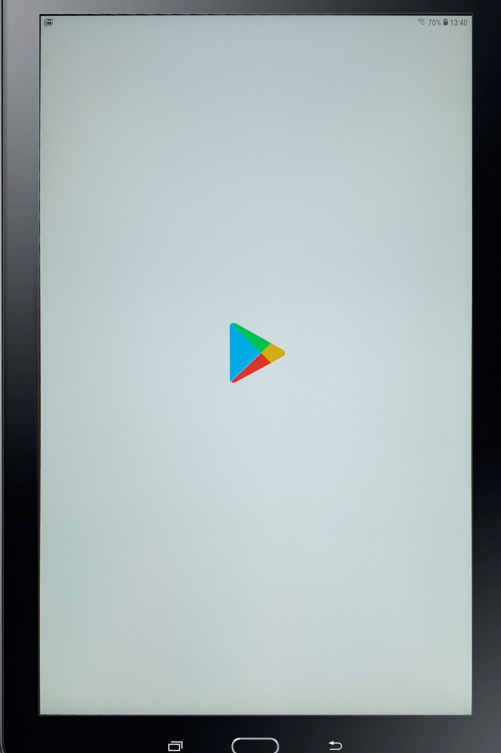

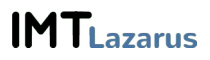

Una vez abierta, buscaremos primeramente la aplicación "OpenVPN for IMTLazarus"

<https://play.google.com/store/apps/details?id=com.lazarus.openvpn>

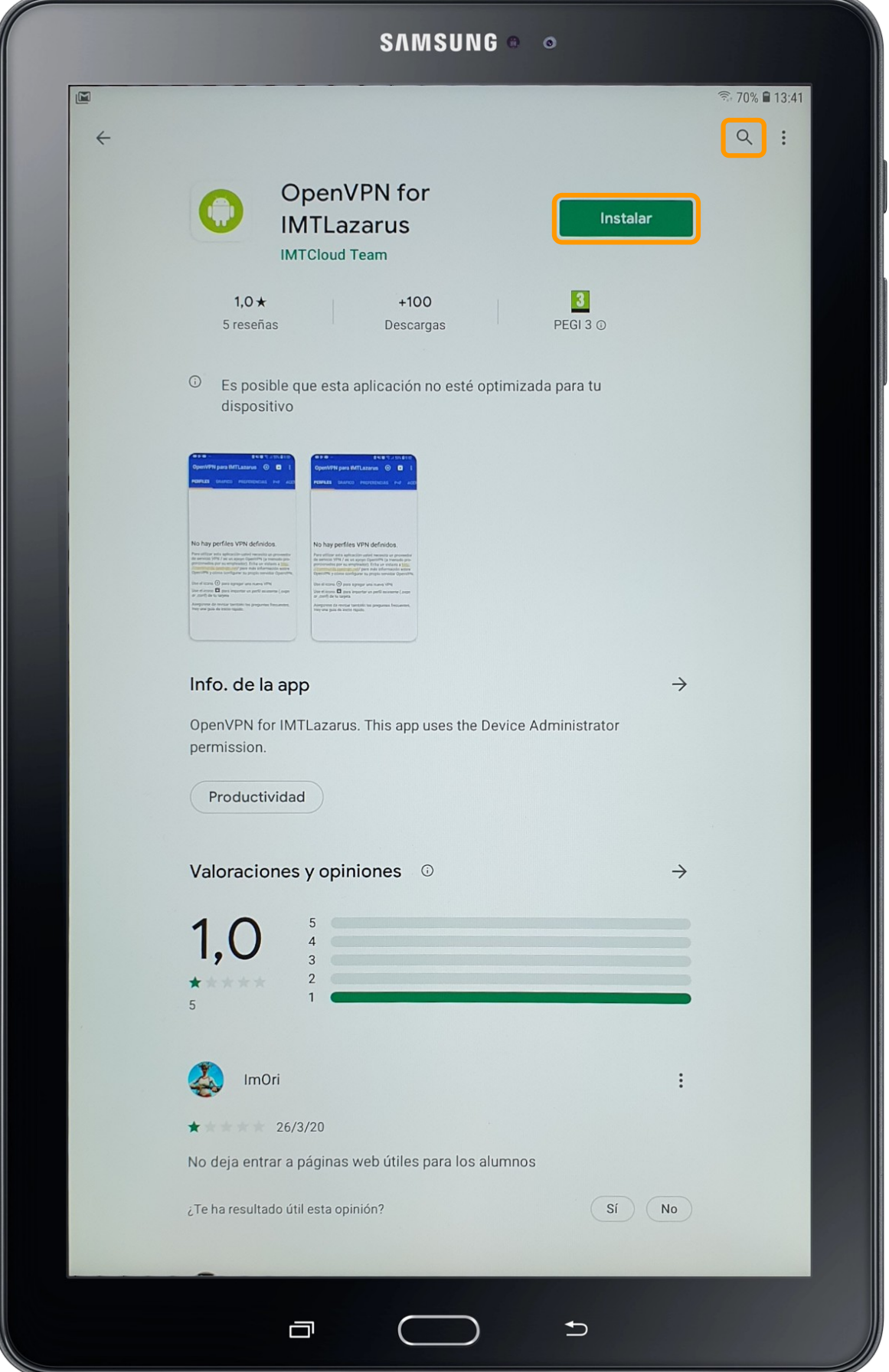

Procedemos a descargarla y una vez instalada, pulsamos en "Abrir"

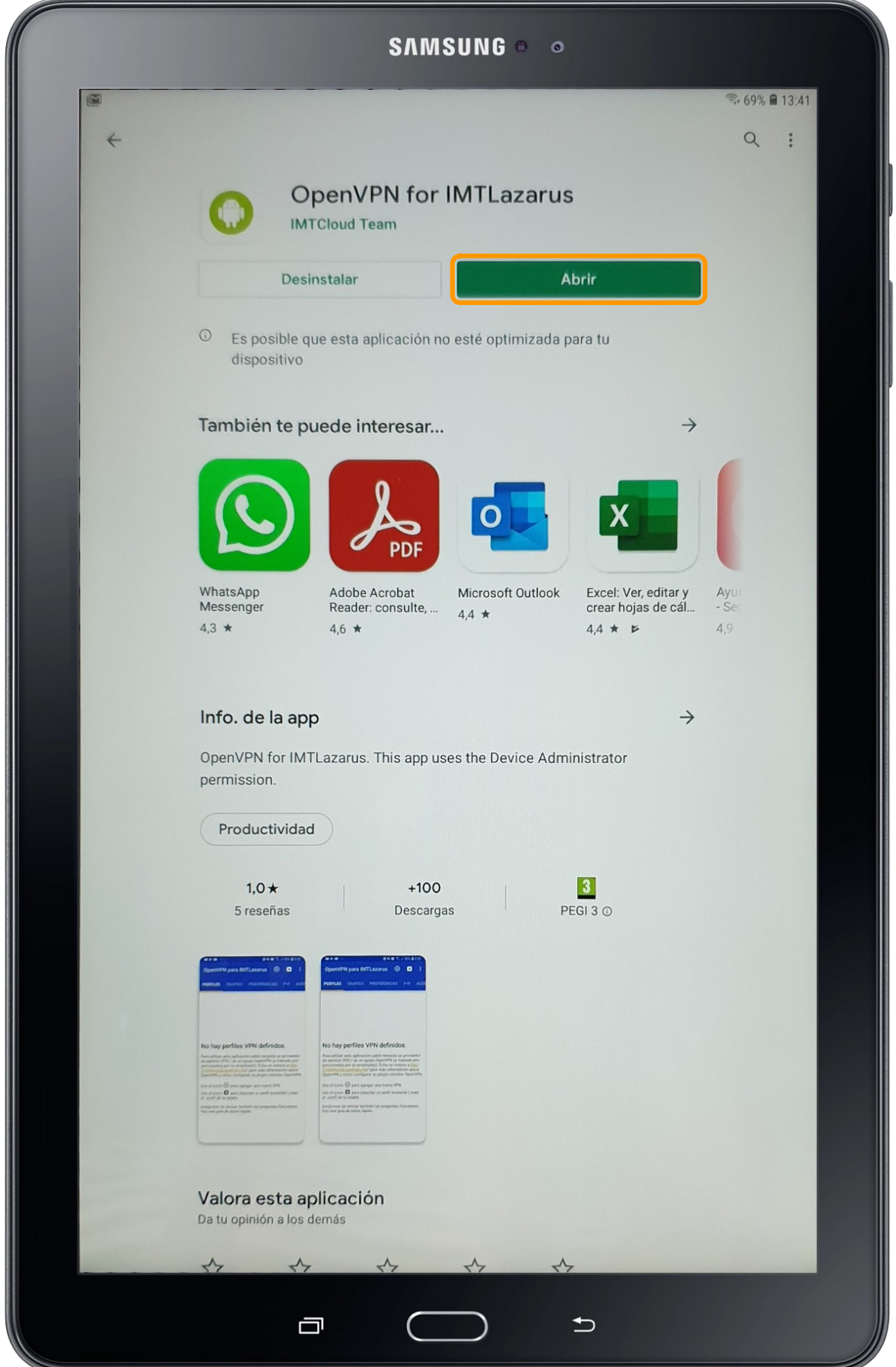

Concedemos permiso requerido de Administrador de Dispositivos pulsando en "Activar" (a pesar del aviso que indica Android, la aplicación no borra ningún dato del dispositivo)

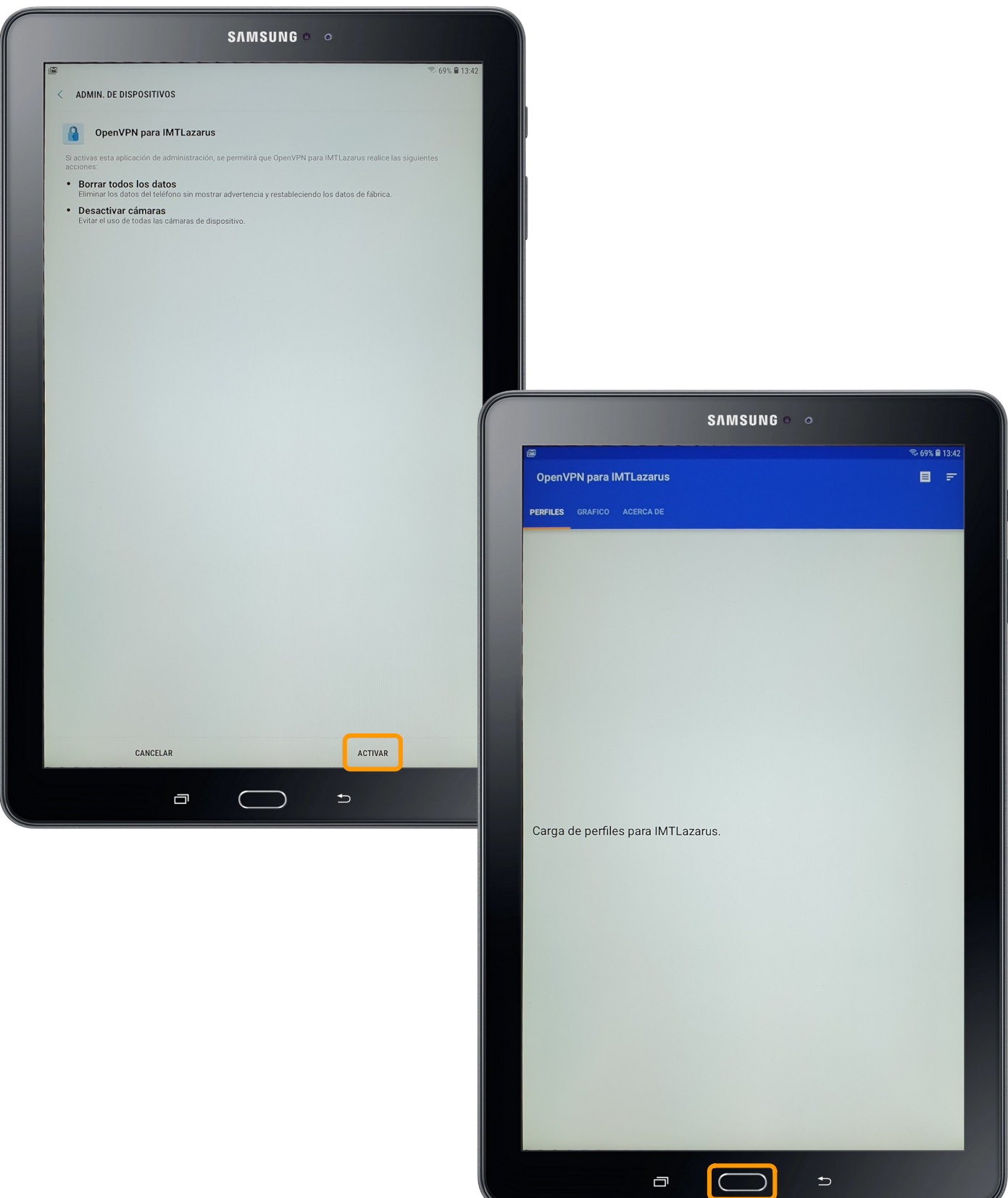

Tras activarlo, veremos el interfaz del programa. No existiendo más pasos que configurar en ésta aplicación, pulsaremos el botón central para volver al escritorio del dispositivo y de nuevo, abrir "Play Store"

De vuelta en Play Store, buscaremos ahora la aplicación "IMTLazarus64"

<https://play.google.com/store/apps/details?id=com.byvapps.android.lazarus.imt>

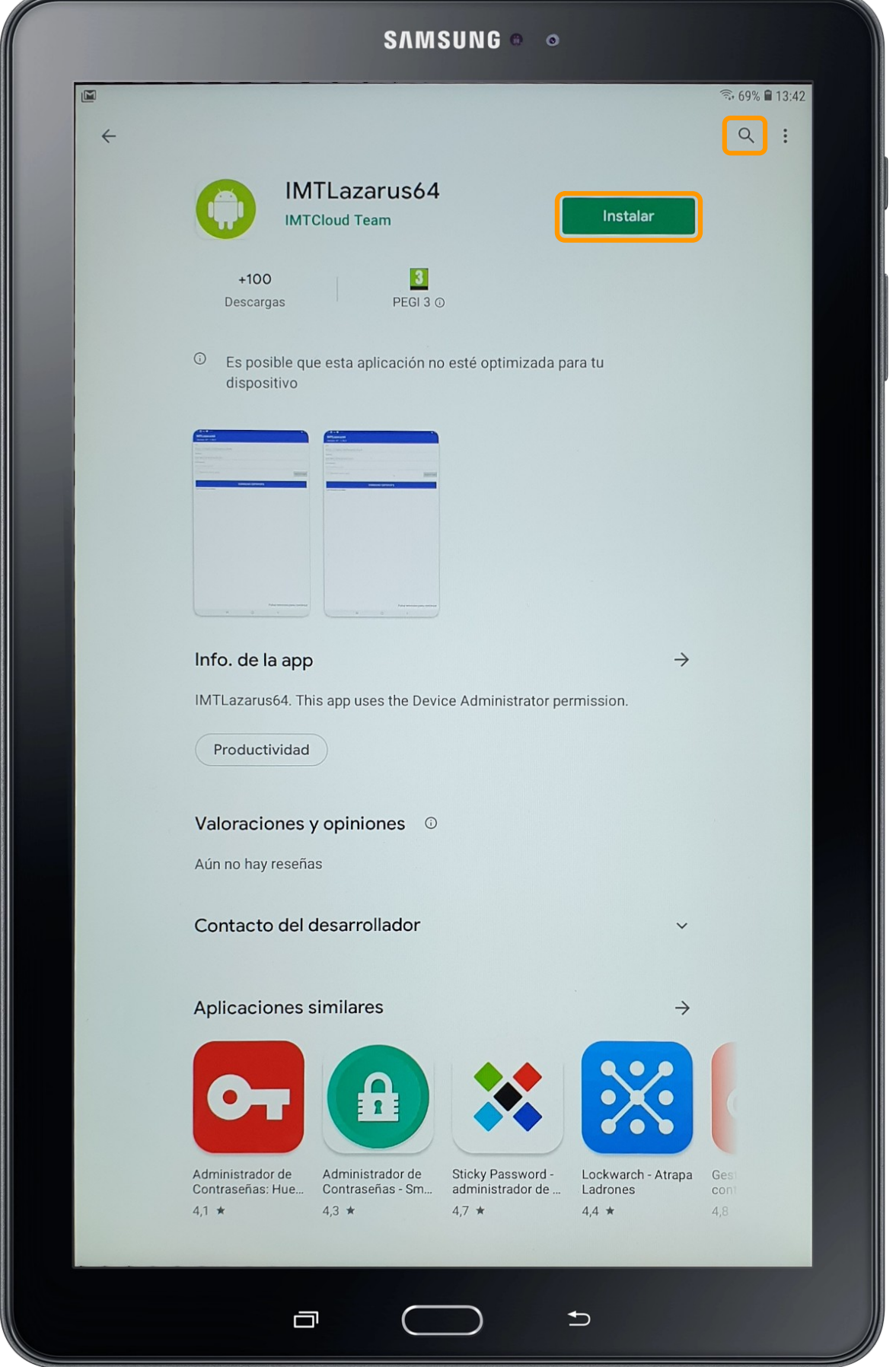

Procedemos a descargarla y una vez instalada, pulsamos en "Abrir"

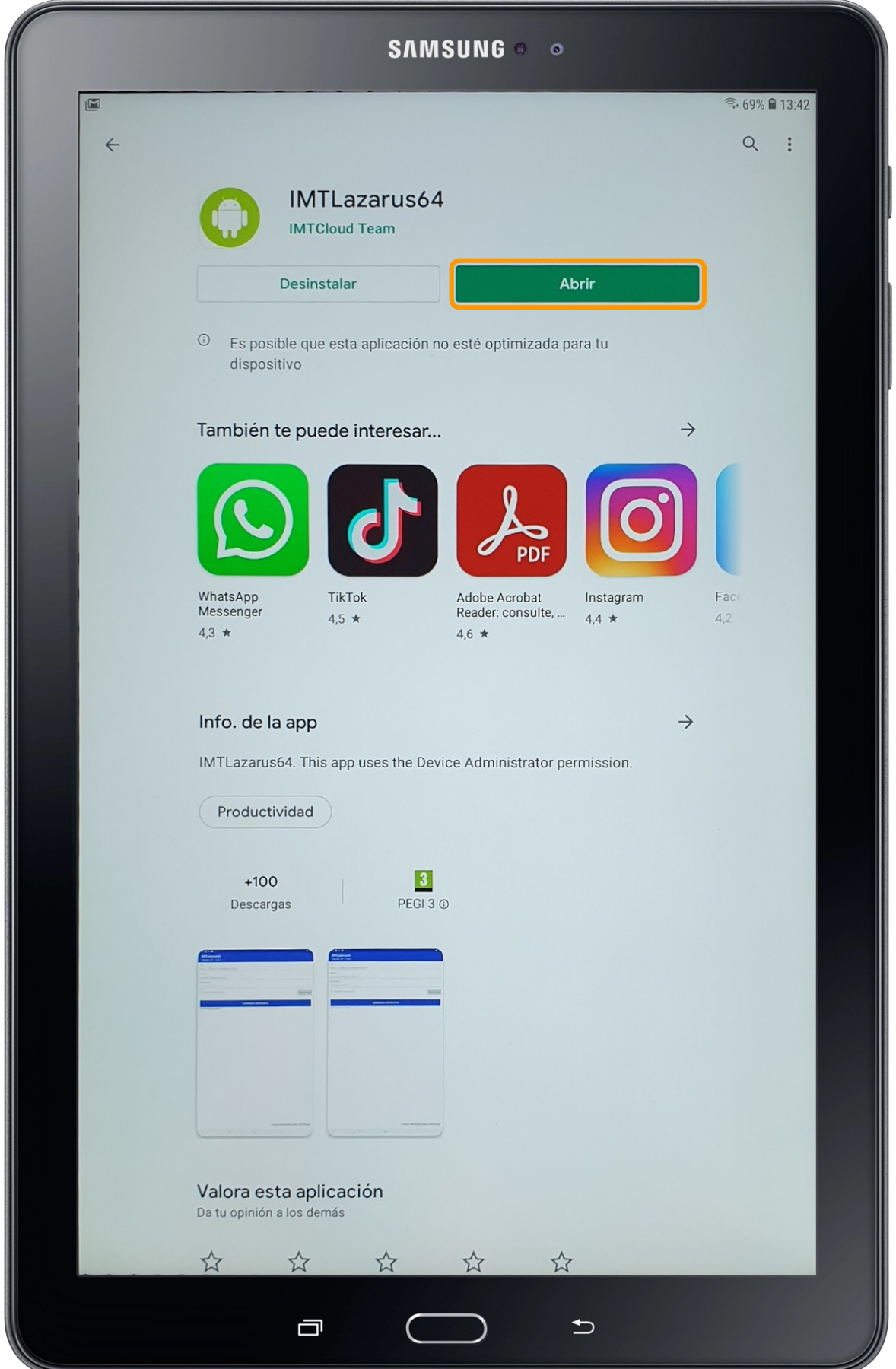

Concedemos los permisos solicitados, pues de lo contrario la aplicación no funcionaría correctamente

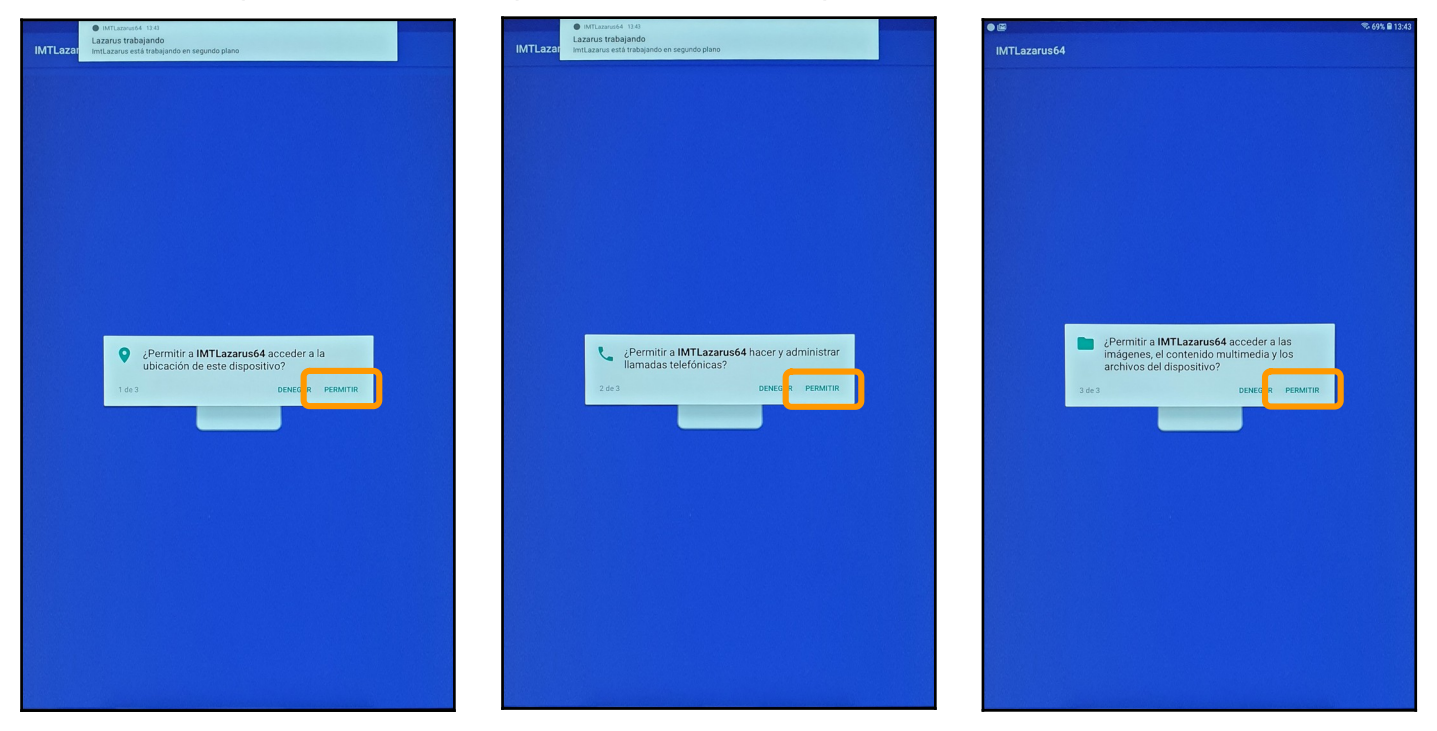

El dispositivo nos indicará que se quiere activar la captura de pantalla, indicaremos "No volver a mostrar" e "Iniciar ahora" para continuar ...

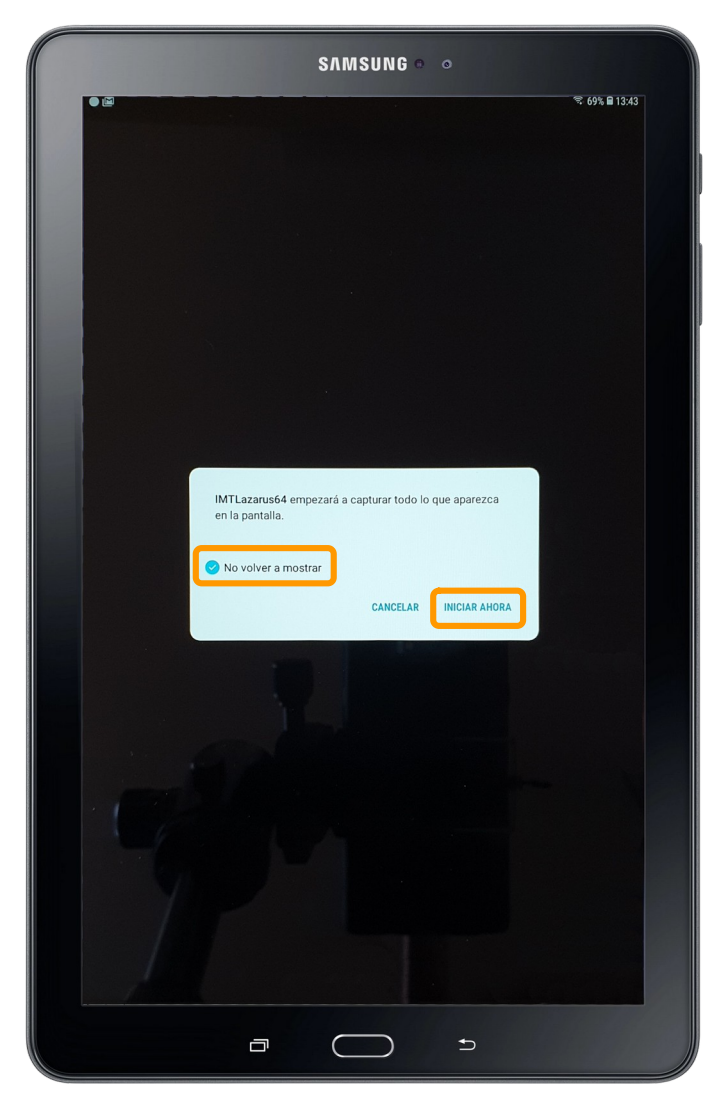

**IMTLazarus** 

Al igual que con OpenVPN for IMTLazarus nos indica que requiere permiso de Administrador de Dispositivo para poder aplicar la seguridad que se le indique desde la plataforma, pulsamos "Activar"

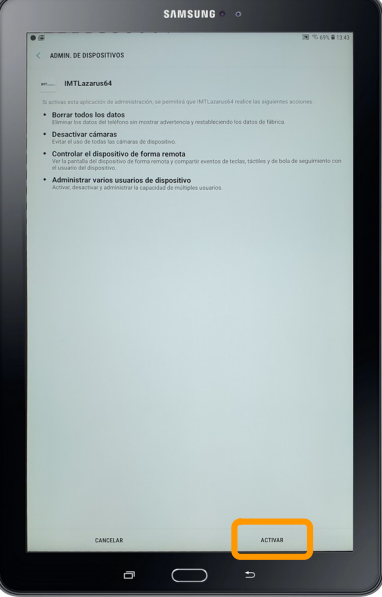

Y nos solicitará permiso de Acceso a Datos de Uso (para volver atrás haremos uso de la tecla física

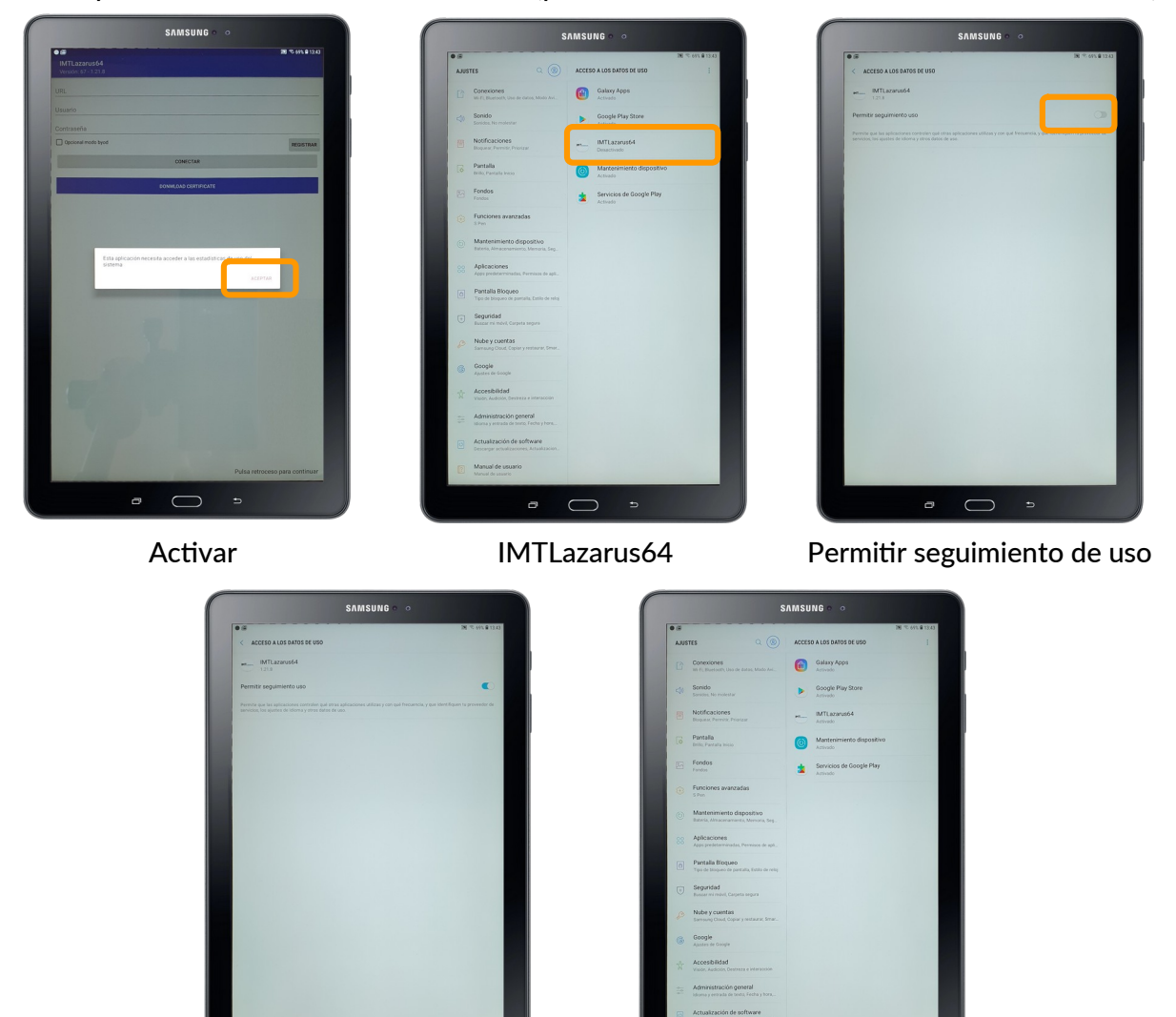

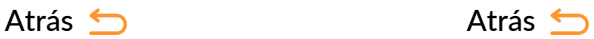

 $\overline{a}$ 

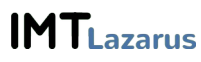

Tras conceder los permisos necesarios, volveremos a la interfaz principal del agente IMTLazarus para dispositivos Android.

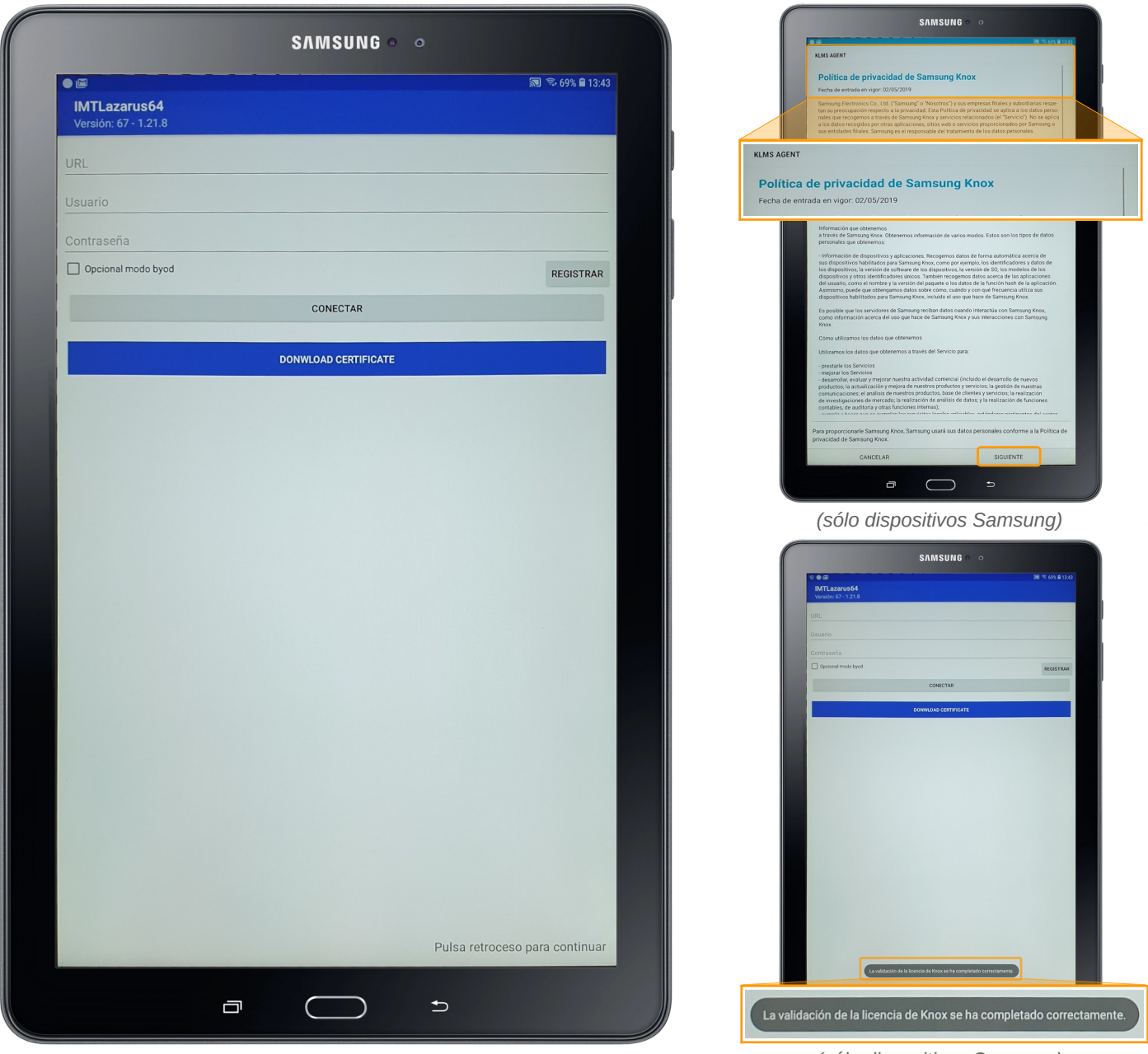

*(sólo dispositivos Samsung) .*

Si es un dispositivo Samsung, debería reconocernos automáticamente las credenciales de acceso mediante el número de serie del dispositivo si está registrado en nuestro servidor, en caso contrario utilizaremos:

URL: El subdominio de nuestro servidor, por ejemplo norte.imtlazarus.com  $\rightarrow$  norte Usuario: El correo electrónico, por ejemplo → rocio@imtlazarus.com Contraseña: La que figura en el panel como "Password de enrolado", por ejemplo  $\rightarrow$  123456 Una vez introducidos, pulsaremos "Registrar" y el dispositivo almacenará la información.

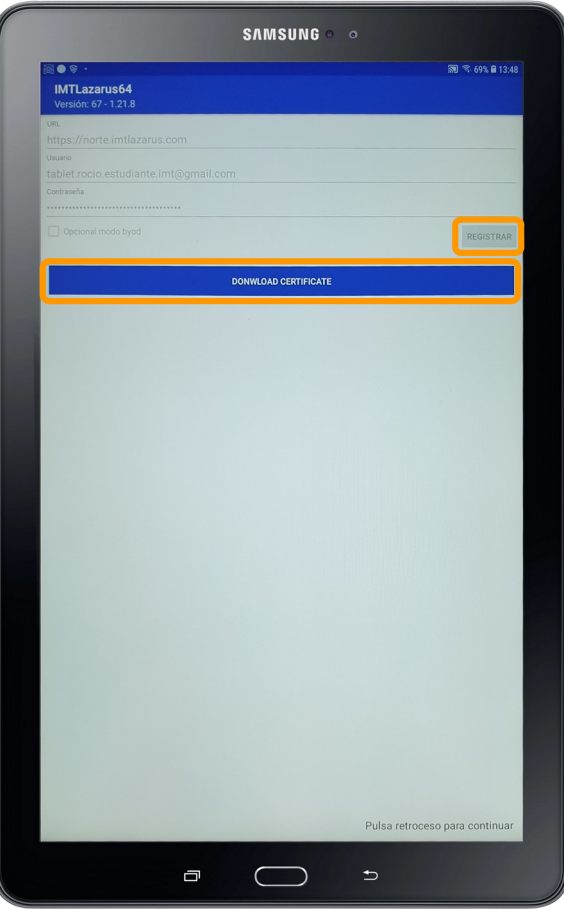

A continuación, pulsaremos en "Download certificate", lo que nos abrirá el navegador por defecto y nos pedirá un nombre para el certificado de seguridad, recomendamos utilizar "imt" aunque es de libre elección.

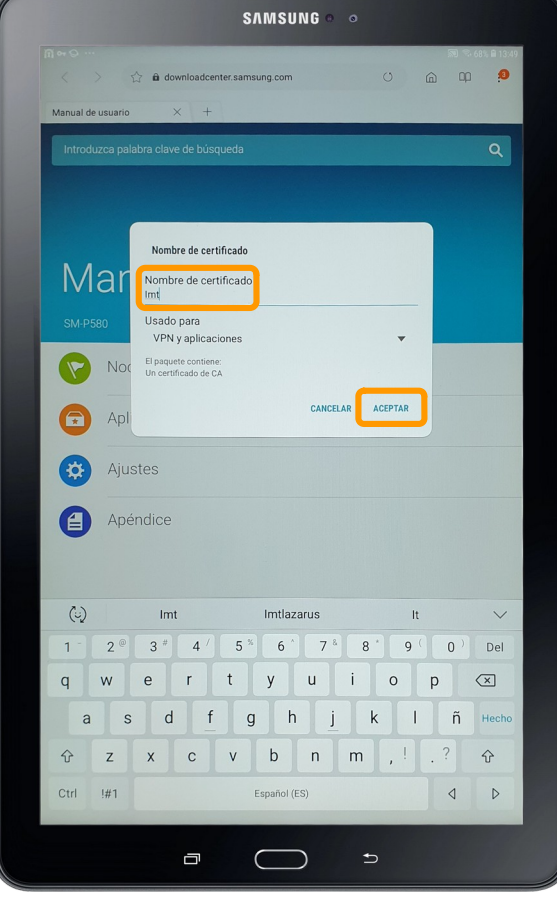

**IMTLazarus** 

Con el certificado instalado, reiniciamos el dispositivo. Una vez arranque y estemos de nuevo en el escritorio, se abrirá de forma automática IMTLazarus indicando que el dispositivo está protegido, y transcurridos unos segundos nos solicitará permisos para utilizar OpenVPN para establecer la conexión, deberemos pulsar en "Confío en esta aplicación" y "Aceptar". Una vez tenga permiso, aparecerá el icono con la llave y pulsaremos de nuevo "Aceptar".

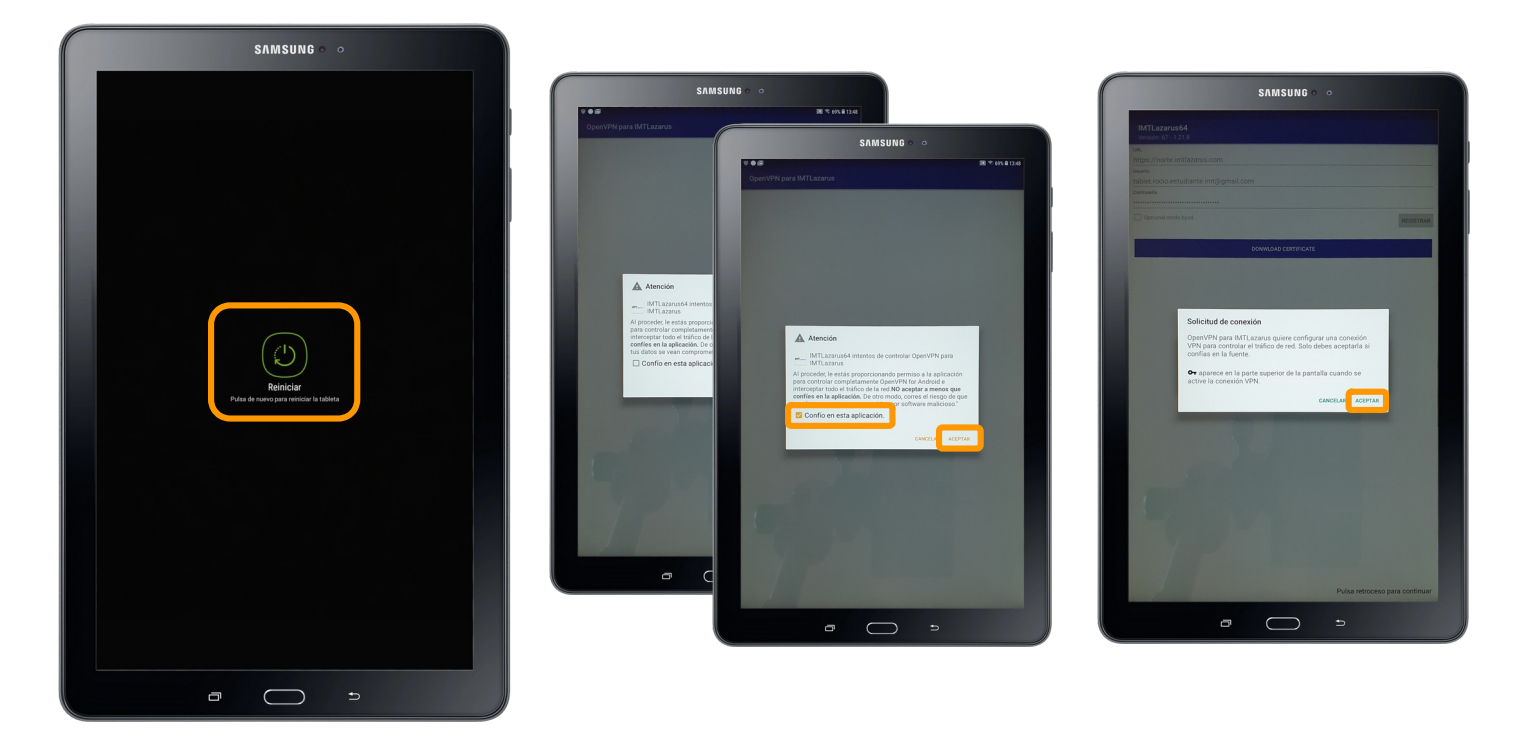

Tras éste ultimo paso, queda finalizado el despliegue del agente IMTLazarus sobre dispositivos Android.

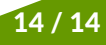